# **TO COPY TO SCAN**

Tap your student card on the Card Reader **to login**

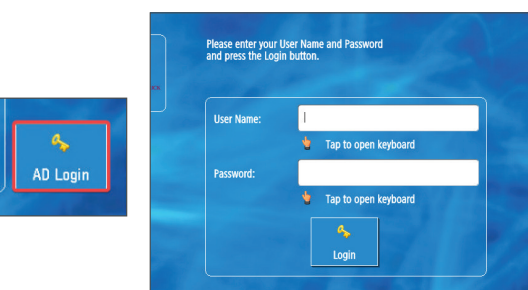

If you have forgotten your student card you can use the **AD Login** button to enter your student username and password.

You will be logged into the **Home Screen** where you can select **Copy**.

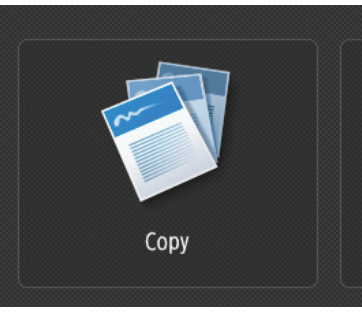

You will be logged into the **Home Screen** where you can select to **Scan and Send** your document to your e-mail.

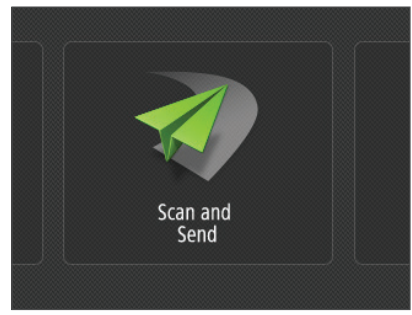

### Press the **Send to myself** button.

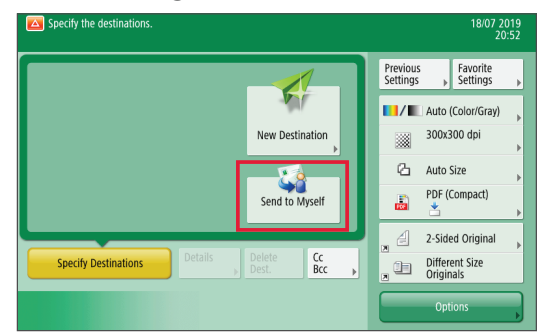

Load the documents you wish to copy. Use the **number buttons** to select the **quantity** you require and press the **green start button.**

- **Select your Print Requirement:** Black or Colour **1**
- **Select your Paper Requirement:** Paper tray/size. **2**
- **<sup>3</sup> Select type of 2-sided copying**

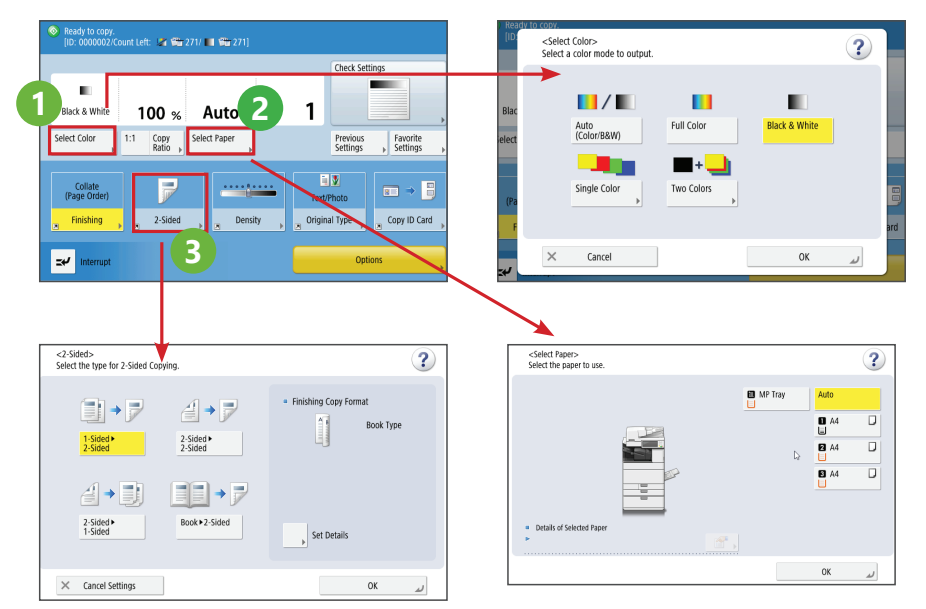

Load the documents you wish to scan and press the **green start button.**

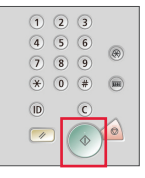

**STAY LOGGED IN while the device is processing your job.** 

#### **ALL JOBS WILL BE CANCELLED if the user logs out before completion of the job.**

## **LOG OUT WHEN YOUR JOB IS COMPLETE:**

*tap your card against the reader or press the ID button on the control panel or press the blue LOG OUT button*

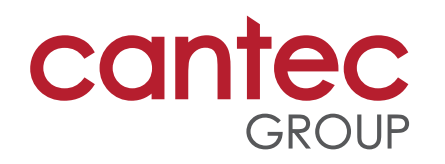

# **REMEMBER**

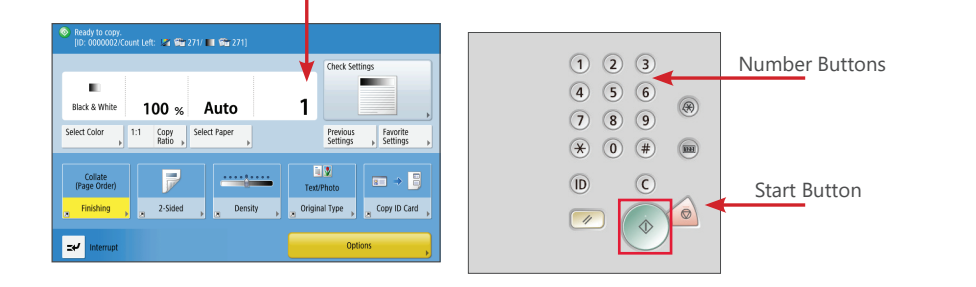

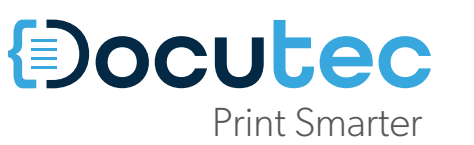

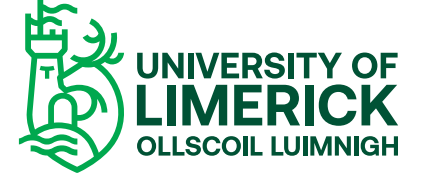